<span id="page-0-0"></span>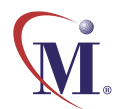

Online Guide

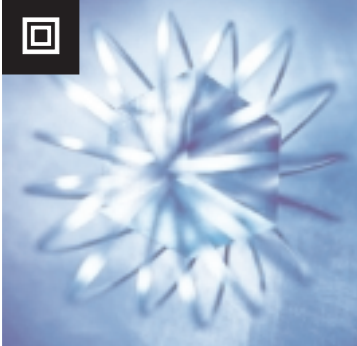

# WinRunner ® 7.0

WAP Add-in Beta Installation Guide

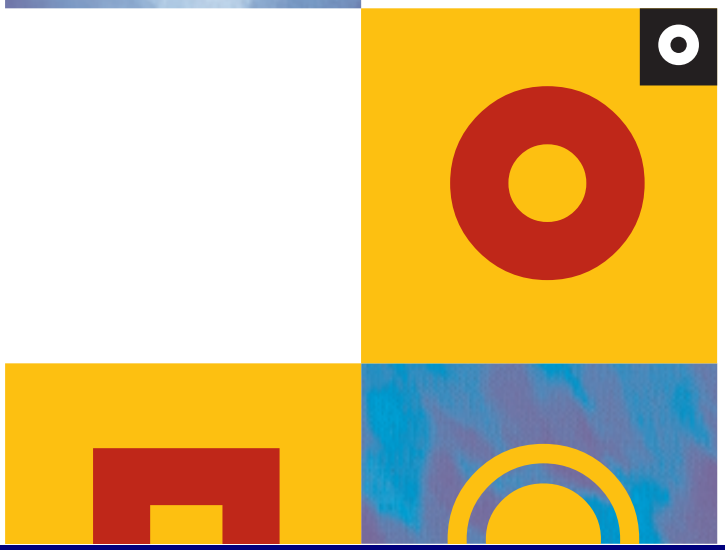

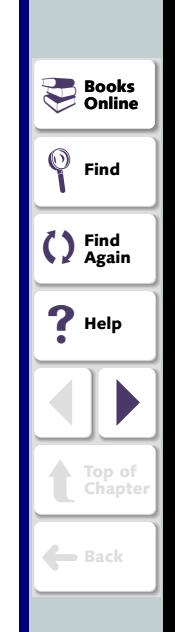

## **Table of Contents**

<span id="page-1-1"></span><span id="page-1-0"></span>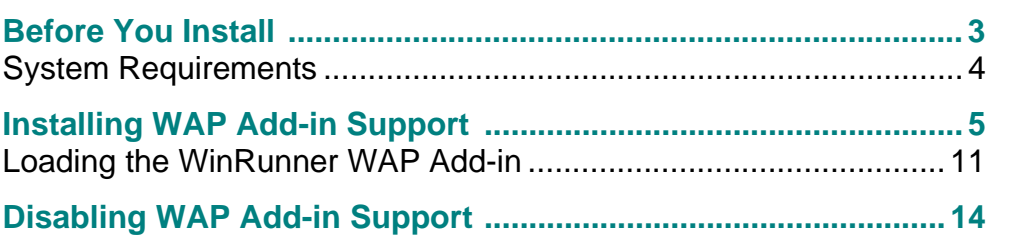

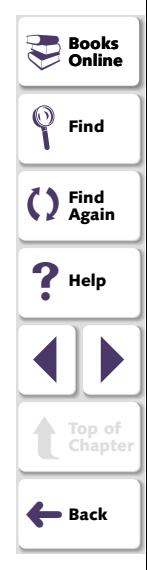

# **Before You Install**

<span id="page-2-2"></span><span id="page-2-1"></span><span id="page-2-0"></span>Welcome to the WAP Add-in for WinRunner. The WAP Add-in enables you to record and run tests on WAP applications for the Nokia and Phone.com emulators. With the WAP Add-in you can add GUI and bitmap checkpoints to your script to check WAP application properties as well as standard WinRunner properties.

This guide describes how to install Add-in support for WAP objects.

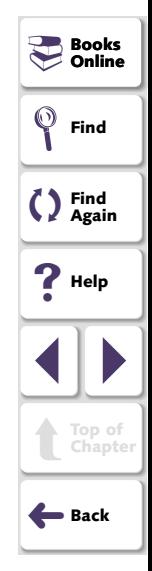

## <span id="page-3-1"></span><span id="page-3-0"></span>**System Requirements**

To successfully run WinRunner with the WAP Add-in, you need the following minimum system requirements:

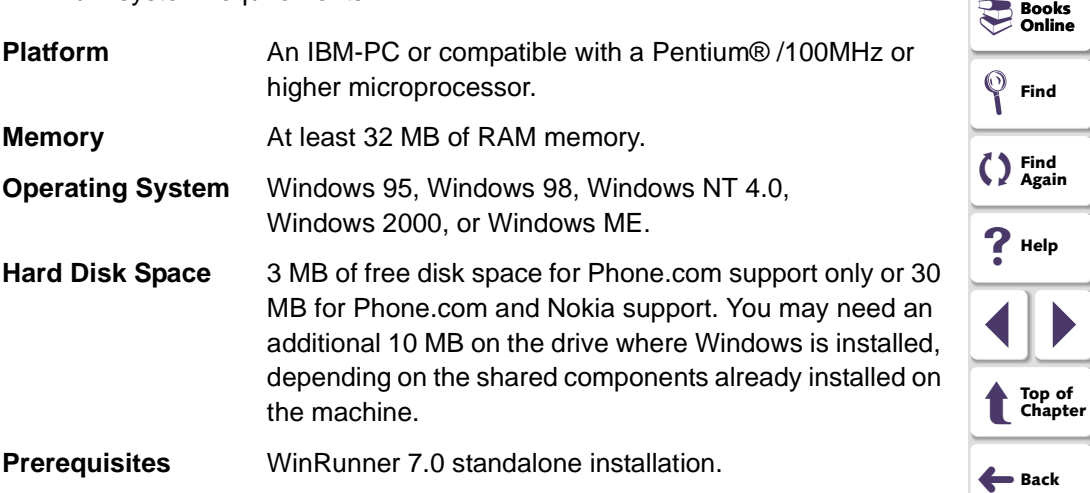

**Online**

**WAP Add-in Installation Guide**

<span id="page-4-1"></span><span id="page-4-0"></span>The WAP Add-in setup program installs the WAP Add-in in your WinRunner installation folder.

## **To install WAP Add-in support:**

- **1** Insert the CD-ROM into the drive from which you want to install. If you are installing from a network drive, map the drive.
- **2** Select **Run** on the **Start** menu.
- **3** Type the location from which you are installing and setup.exe. For example, type d:\setup.exe.
- **4** In the **Registration Information** screen, type your name, the name of your company, and a WinRunner maintenance number. This number can be found in the Maintenance Pack Number envelope or on the bill of lading you received when you purchased WinRunner. Note that there is a single maintenance number for each team of users. The maintenance number replaces what was formerly a serial number for each purchased copy of WinRunner. The maintenance number, which identifies the customer, determines how many licenses are generated.

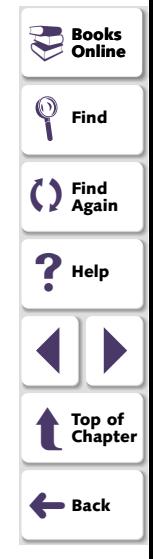

<span id="page-5-0"></span>The maintenance number identifies the customer.

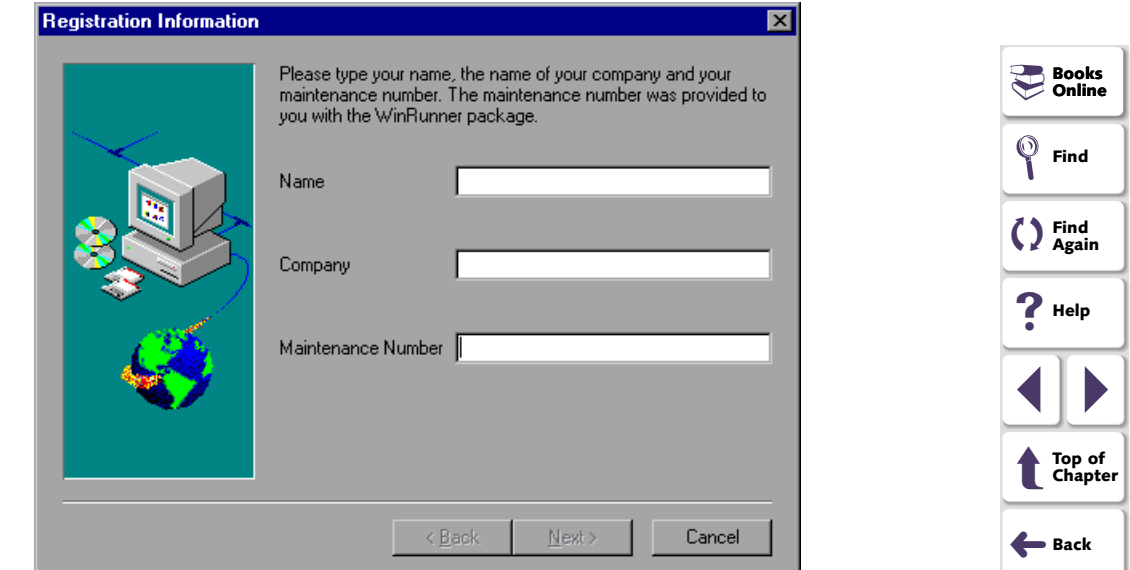

Click **Next**.

 **5** Click **Yes** to confirm the registration information.

<span id="page-6-0"></span> **6** Specify the folder in which to install the WAP Add-in. The destination folder must be the WinRunner installation folder. If the installation folder that appears is not the WinRunner installation folder, click **Browse** to find the correct destination folder.

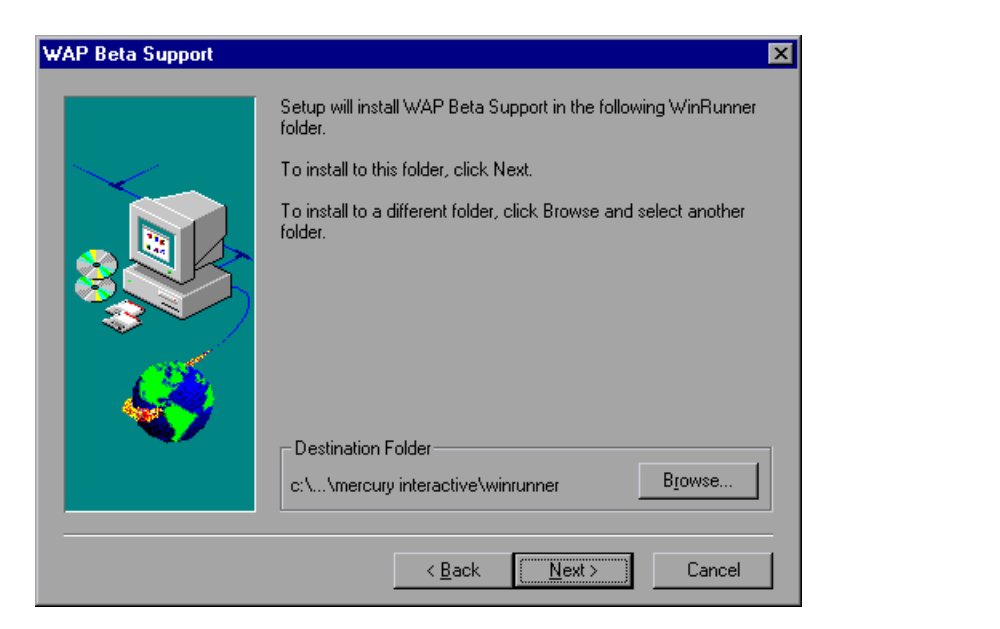

Click **Next**.

**BooksOnline**

**Find Again**

**Help**

1 | |

➜**Back**

**Page 7**

t

**Top of Chapter**

**Find**

-

()

<span id="page-7-0"></span> **7** Clear the check box if you do not want to install support for the Nokia WAP application.

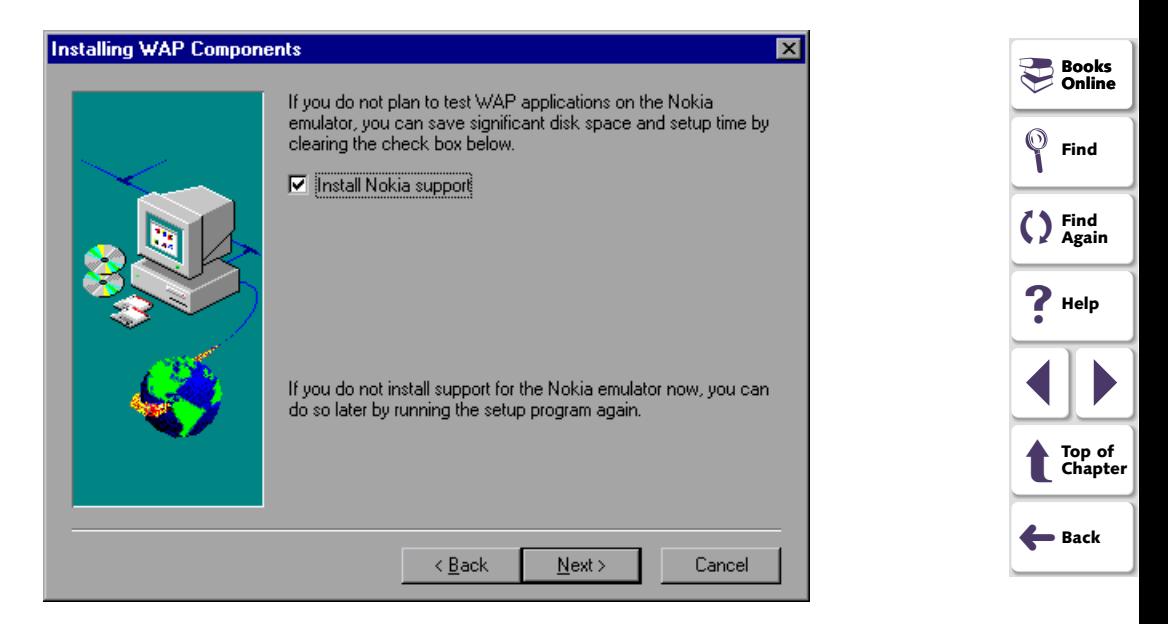

## Click **Next**.

<span id="page-8-0"></span> **8** Select the program folder for the WAP Add-in icons.

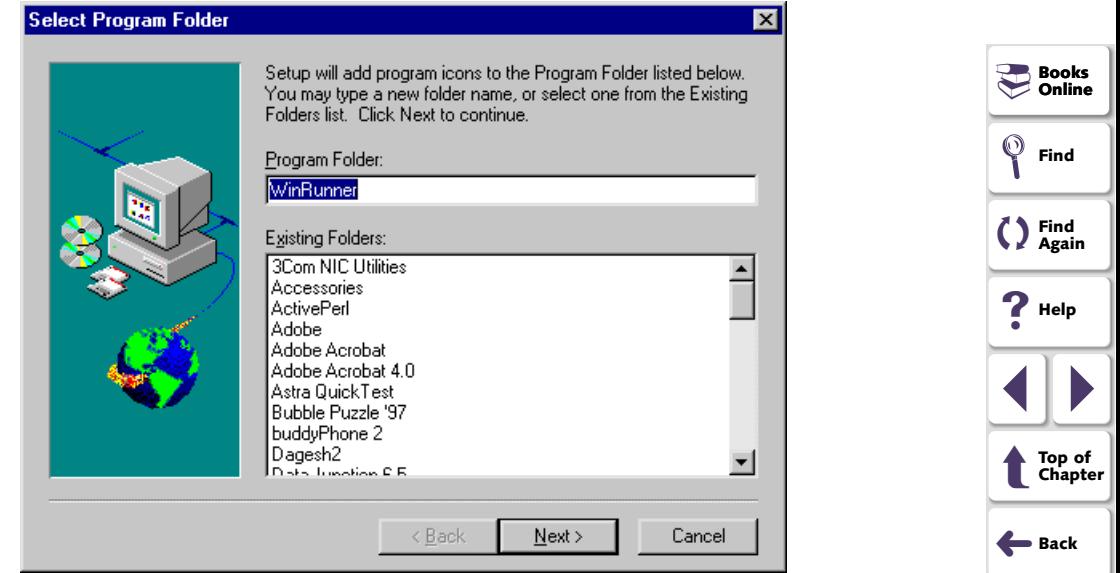

Click **Next**. The installation process begins. To pause or quit the installation, click Cancel.

- <span id="page-9-0"></span> **9** When the WAP Add-in Installation is complete, remove any disks from their drives.
	- If you installed Nokia support, choose to restart your computer. Click **Finish.**
	- If you did not install Nokia support, choose whether you want to see the Readme file. Click **Finish**.

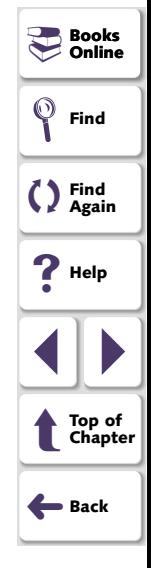

## <span id="page-10-1"></span><span id="page-10-0"></span>**Loading the WinRunner WAP Add-in**

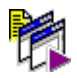

To start WinRunner with support for WAP applications, select **Programs > WinRunner > WinRunner** from the **Start** menu. The Add-in Manager dialog box opens. Select **WAP** and click **OK**.

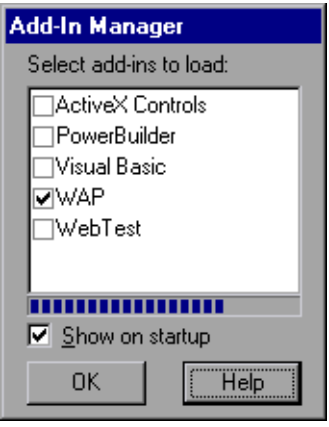

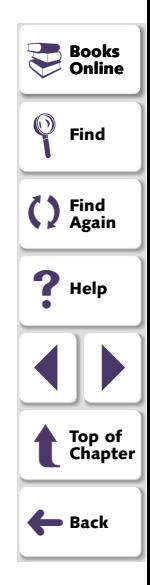

<span id="page-11-0"></span>If multiple supported WAP emulators are installed on your machine, the WAP Environment dialog box opens. You are prompted to choose a WAP emulator to work with in the current session. Click **OK**.

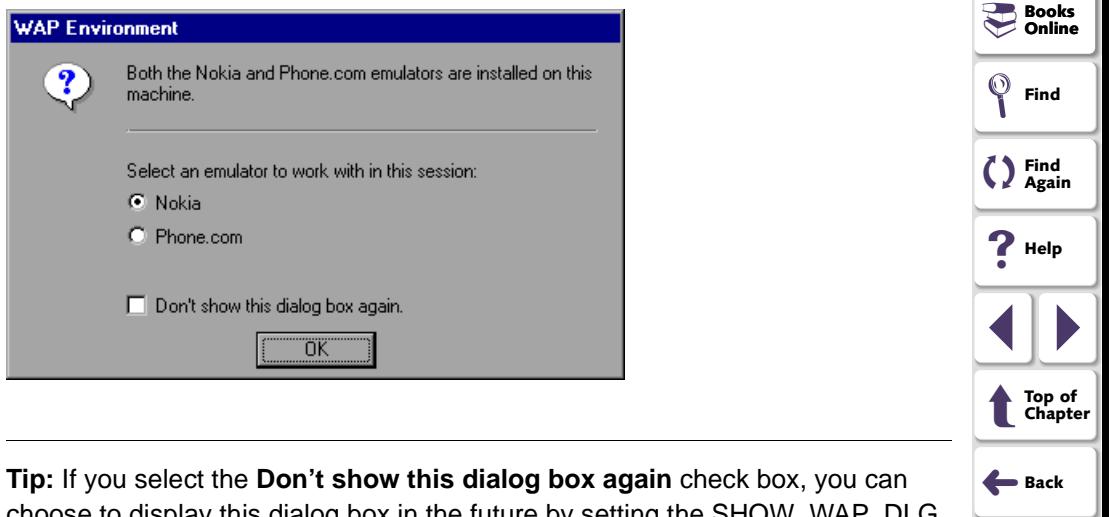

choose to display this dialog box in the future by setting the SHOW\_WAP\_DLG parameter to "1" in the wrun.ini file.

## <span id="page-12-1"></span><span id="page-12-0"></span>**Note:**

### **If the Add-In Manager dialog box does not open:**

- **1** Start WinRunner.
- **2** In **Settings** <sup>&</sup>gt;**General Options** <sup>&</sup>gt;**Environment tab**, check **Show Add-in Manager dialog for seconds** and fill in a comfortable amount of time in seconds. (The default is 10 seconds).
- **3** Click **OK**.
- **4** Close WinRunner. A WinRunner Message dialog opens asking "Would you like to save changes made in the configuration?" Click **Yes**.
- **5** When you open WinRunner again, the The Add-in Manager dialog box opens. Select **WAP** and click **OK**.

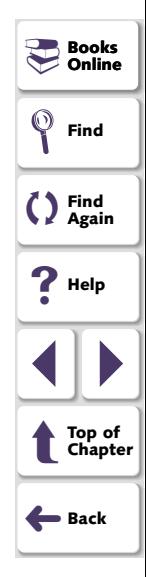

<span id="page-13-1"></span><span id="page-13-0"></span>If you decide not to use WAP support, you can disable the WAP add-in.

## **To disable the add-in support:**

- **1** Select **Programs** <sup>&</sup>gt;**WinRunner** <sup>&</sup>gt;**WinRunner** from the **Start** menu to open WinRunner.
- **2** After the opening screen appears, the Add-In Manager dialog box opens for ten seconds. (If the Add-In Manager dialog box does not open, follow the instructions in the note on **[page 13](#page-12-1)**.)

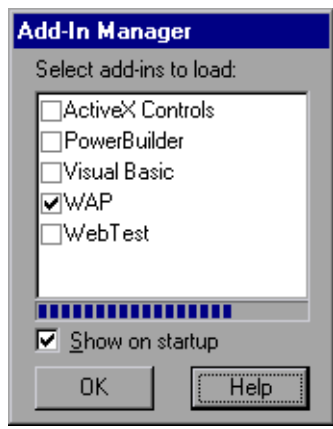

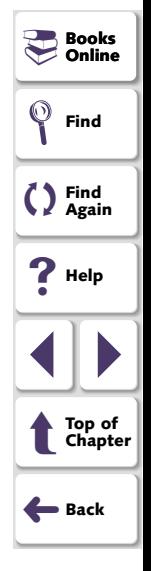

To disable WAP support, clear the **WAP** check box.

 **3** Click **OK**. WinRunner opens with the add-in support disabled.

#### <span id="page-14-0"></span>WinRunner WAP Add-in Installation Guide, Version 7.0 Beta

© Copyright 2001 by Mercury Interactive Corporation

All rights reserved. All text and figures included in this publication are the exclusive property of Mercury Interactive Corporation, and may not be copied, reproduced, or used in any way without the express permission in writing of Mercury Interactive. Information in this document is subject to change without notice and does not represent a commitment on the part of Mercury Interactive.

Mercury Interactive may have patents or pending patent applications covering subject matter in this document. The furnishing of this document does not give you any license to these patents except as expressly provided in any written license agreement from Mercury Interactive.

WinRunner, XRunner, LoadRunner, TestDirector, TestSuite, and WebTest are registered trademarks of Mercury Interactive Corporation in the United States and/or other countries. Astra SiteManager, Astra SiteTest, Astra QuickTest, Astra LoadTest, Topaz, RapidTest, QuickTest, Visual Testing, Action Tracker, Link Doctor, Change Viewer, Dynamic Scan, Fast Scan, and Visual Web Display are trademarks of Mercury Interactive Corporation in the United States and/or other countries.

This document also contains registered trademarks, trademarks and service marks that are owned by their respective companies or organizations. Mercury Interactive Corporation disclaims any responsibility for specifying which marks are owned by which companies or organizations.

If you have any comments or suggestions regarding this document, please send them via e-mail to documentation@mercury.co.il.

Mercury Interactive Corporation 1325 Borregas Avenue Sunnyvale, CA 94089 Tel. (408) 822-5200 (800) TEST-911 Fax. (408) 822-5300

WRWAPIG7.0BETA/01